# **Grandstream Wave (iOS)** 設定マニュアル

Ver1.0.2 2022/03/09 作成 Ver1.0.1 2021/06/27 作成 Ver1.0.0 2020/12/03 作成

### **Grandstream Wave** アカウント設定

- 1.**App Store**で**Grandstream Wave Lite**をインストールします。
- 2.インストール後、アイコンをタップしてアプリを起動します。

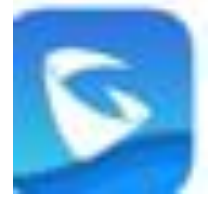

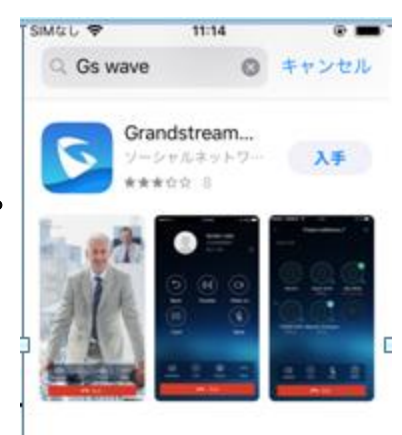

### 3.**Setting>Account Setting>**+をタップ**>SIP Account**

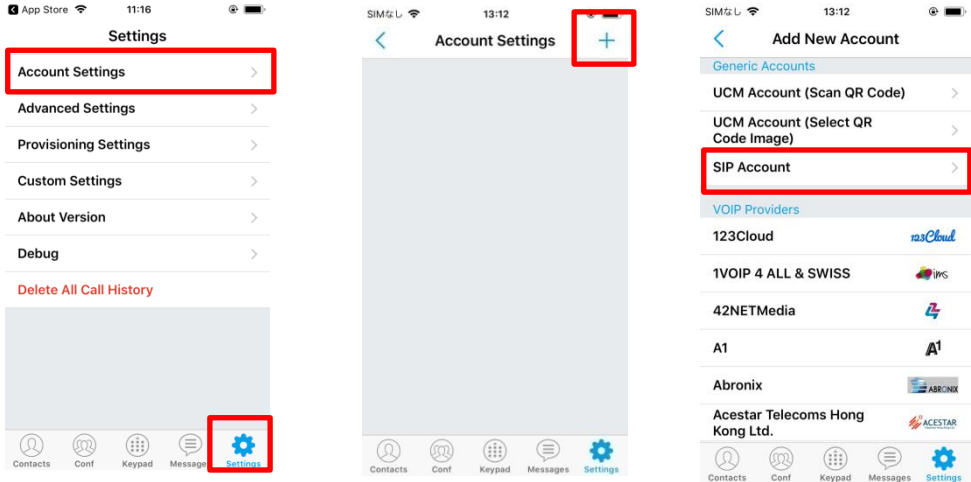

### 4.設定項目を下記のように入力します。設定項目はお客様管理ページの機器設 定より確認可能です。

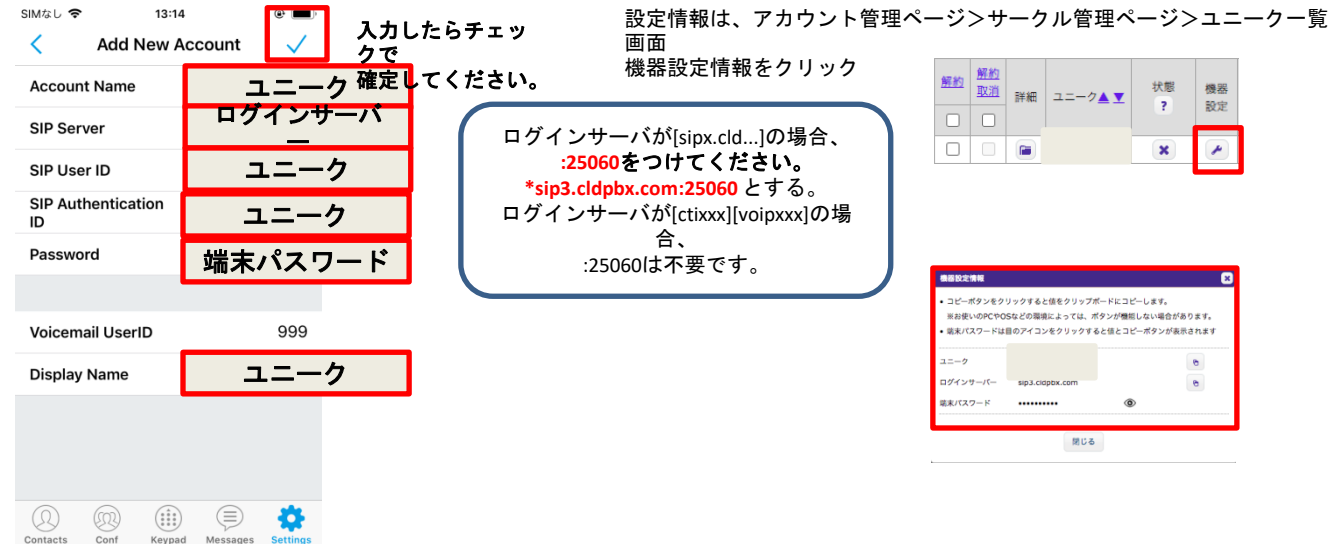

5.設定が完全な場合、アカウント名に緑 色のアイコンがつきます。 赤の場合、設定が間違っている、ネットワ ークに問題がある可能性があります。

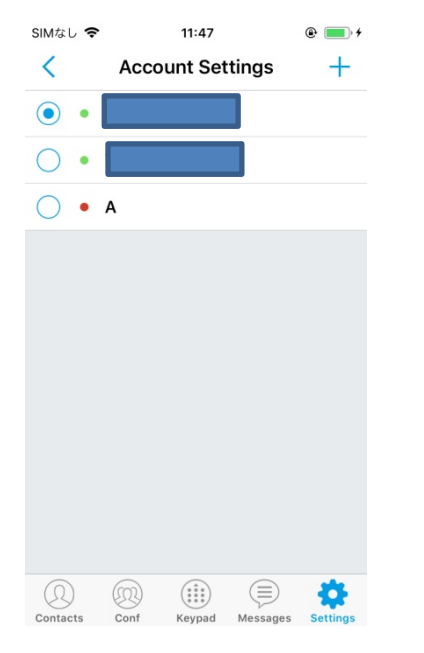

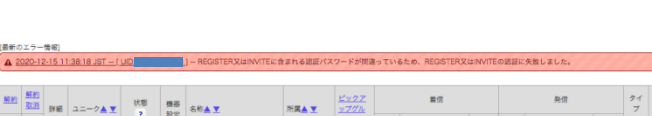

6.パスワードが間違っている場合、サー クル管理ページのユニーク一覧画面にて、 認証パスワードのエラーが表示されます。

#### 7.セキュリティ設定 アカウント名タップ>**Check SIP User ID for incoming INVITE**を有効にします。

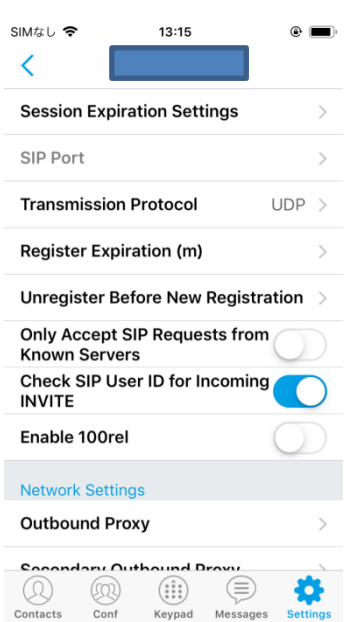

#### 初期設定は以上です。

## **Grandstream Wave** アカウント設定(設定変更)

#### 1.**Setting**から対象のユニークをタップす る。

SIMなし 今  $11:47$  $\circledcirc$   $\bullet$ **Account Settings**  $\overline{\left\langle \right\rangle }$  $\ddot{}$  $\odot$  $\bullet$  $\subset$  $\bigcirc$  • A  $\circledR$  $(52)$  $\left(\begin{matrix} \bullet & \bullet & \bullet & \bullet \\ \bullet & \bullet & \bullet & \bullet \\ \bullet & \bullet & \bullet & \bullet \end{matrix}\right)$ ⊜ Contacts Conf Keypad

 $\circ$   $\bullet$ SIMなし 今 11:06  $\overline{\left\langle \right\rangle }$ **General Settings Activate Account Edit Account Delete Account Call Settings** Ringtone Marimba > **DialPlan Settings** DialPlan Prefix  $\mathcal{E}$ DialPlan Settings  $\mathcal{L}$ Use # as Dial Key **Call Forward** None >  $\circledR$  $(52)$  $(\begin{smallmatrix} \bullet & \bullet & \bullet & \bullet \\ \bullet & \bullet & \bullet & \bullet \\ \bullet & \bullet & \bullet & \bullet \end{smallmatrix})$ ⊜ o Contacts Conf Keypad Messages

2.**Edit Account**をタップ

#### 3. 設定情報を入力し、√で設定を確定しま す。

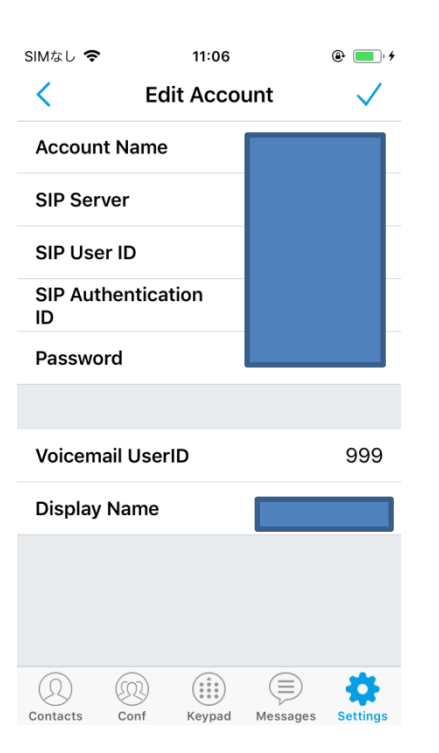

#### 設定変更は以上です。

4

# **Grandstream Wave** 電話のかけ方

#### 1.**Keypad**画面より、発信することができ ます。

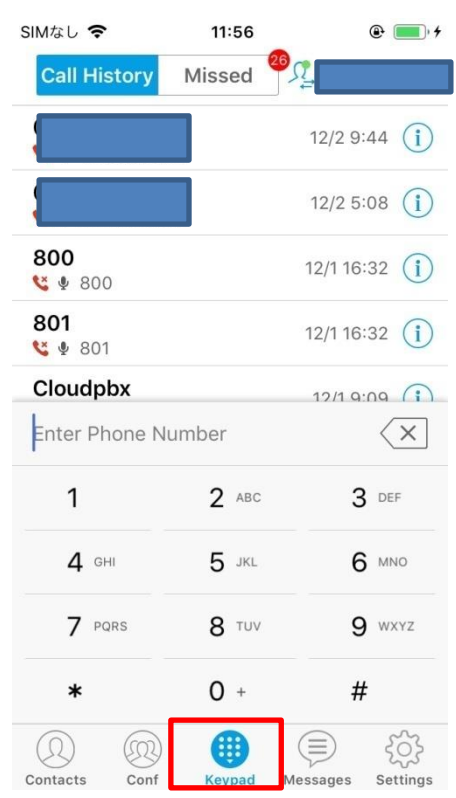

#### 3.通話中の画面です。**Hold**で保留、 **Keypad**でキーパッドを表示できます。

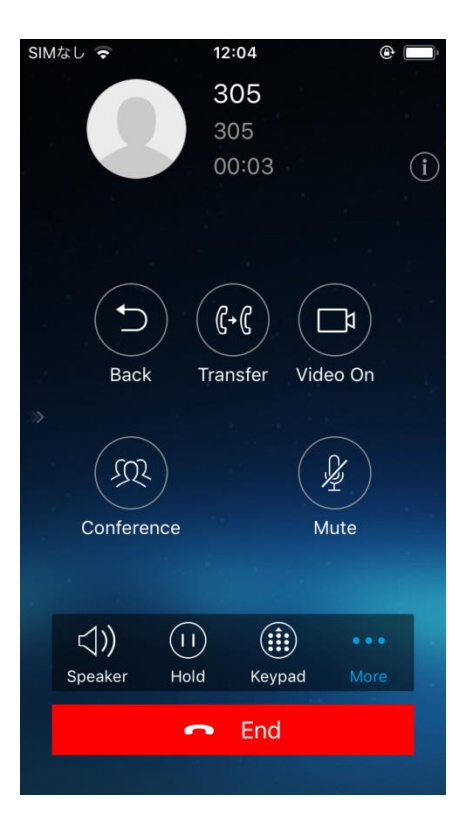

#### 2.相手先を入力し、**Dial**で発信します。

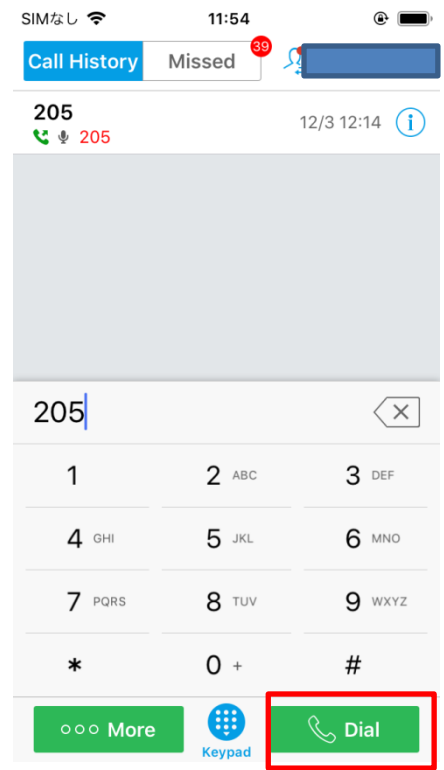